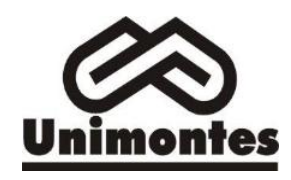

Versão: V 1.0 Data: 11/04/2024 Responsável: Viviane Carrasco Coordenadora Avaliação Institucional - CPA/UNIMONTES

# **SUMÁRIO**

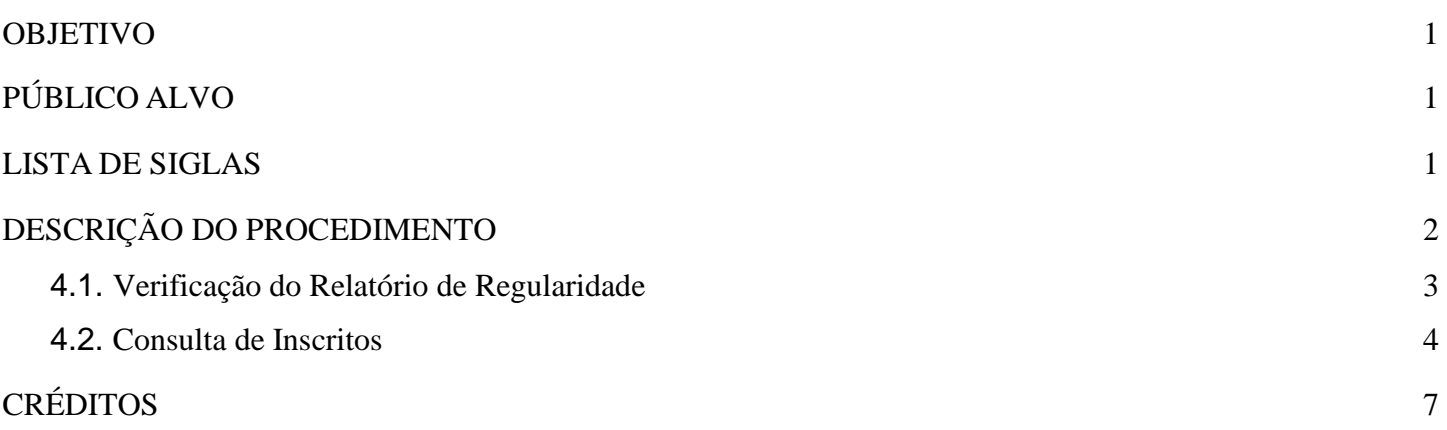

#### **1. OBJETIVO**

Padronizar a atividade de verificação da regularidade junto ao Inep, referente ao Enade dos estudantes da Universidade Estadual de Montes Claros–MG.

## **2. PÚBLICO ALVO**

Coordenadores de Curso e Assistentes Administrativos.

#### **3. LISTA DE SIGLAS**

POP - Procedimento Operacional Padrão

CPA – Comissão Própria de Avaliação - Universidade Estadual de Montes Claros–MG.

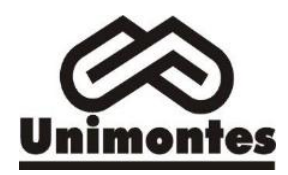

# **4. DESCRIÇÃO DO PROCEDIMENTO**

Tem-se que o Enade segue a lógica de um calendário e o curso é habilitado para realização da prova dependendo da sua classificação CINE Brasil e está previsto no edital da edição.

Portanto, a atividade de verificação de regularidade do estudante em relação ao ENADE é uma atividade a ser realizada para a situação ingressante e concluinte e deve ser realizada **caso o curso tenha sido enquadrado para determinada edição do Enade**, conforme calendário Enade/INEP.

Caso o curso não tenha sido enquadrado em edital, não há a necessidade de prosseguir com esta atividade, estando os estudantes regulares em razão do calendário Enade/INEP.

Caso o curso tenha sido habilitado no edital do ano em análise será necessário verificar se naquele ano os alunos ingressantes ou concluintes foram devidamente inscritos, seguindo as orientações em edital para habilitação.

Cabe salientar que no sistema Enade só constarão os estudantes inscritos pela coordenação do curso na edição em pesquisa, caso o aluno não apareça nos relatórios será necessário seguir o [POP-Enade-](POP-ENADE-002_preencher_declaraçao_de_responsabilidade.pdf)[002\\_preencher\\_declaraçao\\_de\\_responsabilidade.pdf.](POP-ENADE-002_preencher_declaraçao_de_responsabilidade.pdf)

Para realizar esta atividade será necessário acesso ao sistema Enade através do link: [https://enade.inep.gov.br/enade/#!/index.](https://enade.inep.gov.br/enade/#!/index) Em sequência, existem duas maneiras de realizá-la e caberá ao coordenador identificar a maneira mais adequada para a sua necessidade, as quais são:

### <span id="page-1-0"></span>**4.1. Verificação do Relatório de Regularidade**

Na área logada do sistema no canto esquerdo deverá ser selecionado o item "Regularidade", conforme item 1 da Figura 1. Em sequência, será aberta uma tela em que será possível informar a edição do Enade na qual se quer pesquisar, sendo possível apenas para os anos em que o curso foi enquadrado e que houveram estudantes inscritos pela coordenação do curso.

Uma vez selecionada a edição desejada, será possível pesquisar individualmente através do CPF do estudante, ou de forma coletiva, deixando em branco o campo "CPF" e selecionado-se as opções de exportação através dos botões "Gerar CSV" ou "Gerar PDF", conforme item 2 da Figura 1.

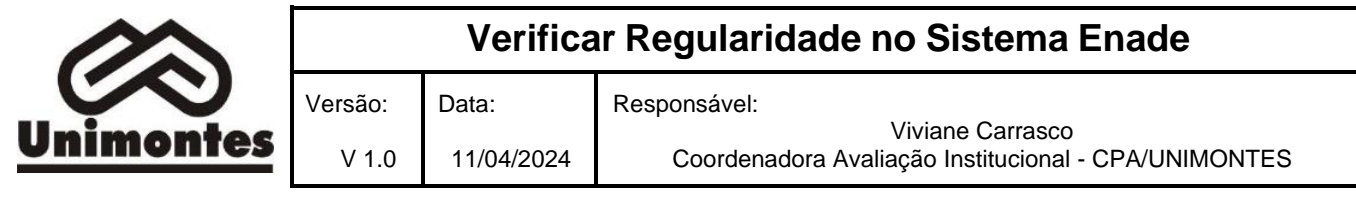

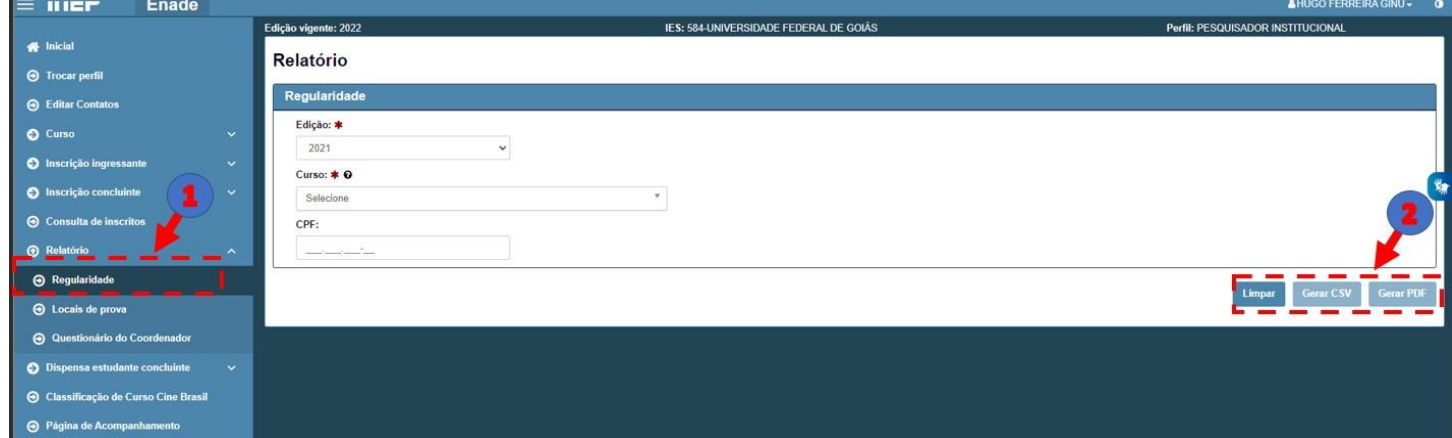

**Figura 1: Tela do sistema Enade - Relatório de Regularidade**

O Relatório gerado é um comprovante oficial emitido pelo Inep da Regularidade dos estudantes e todos os estudantes contidos estão regulares para as situações previstas para o "Tipo de Inscrição" concluinte ou ingressante.

Caso o estudante não esteja no relatório gerado, será necessária confirmação da inscrição do estudante ou não naquela edição, a qual poderá ser realizada seguindo o item 4.2.

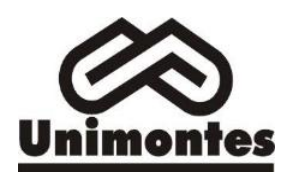

#### <span id="page-3-0"></span>**4.2. Consulta de Inscritos**

Esse procedimento é realizado para verificar se o aluno foi devidamente inscrito na edição em análise. Como primeiro passo, tem-se a seleção da opção "Consulta de inscritos", item 1 da Figura 2.

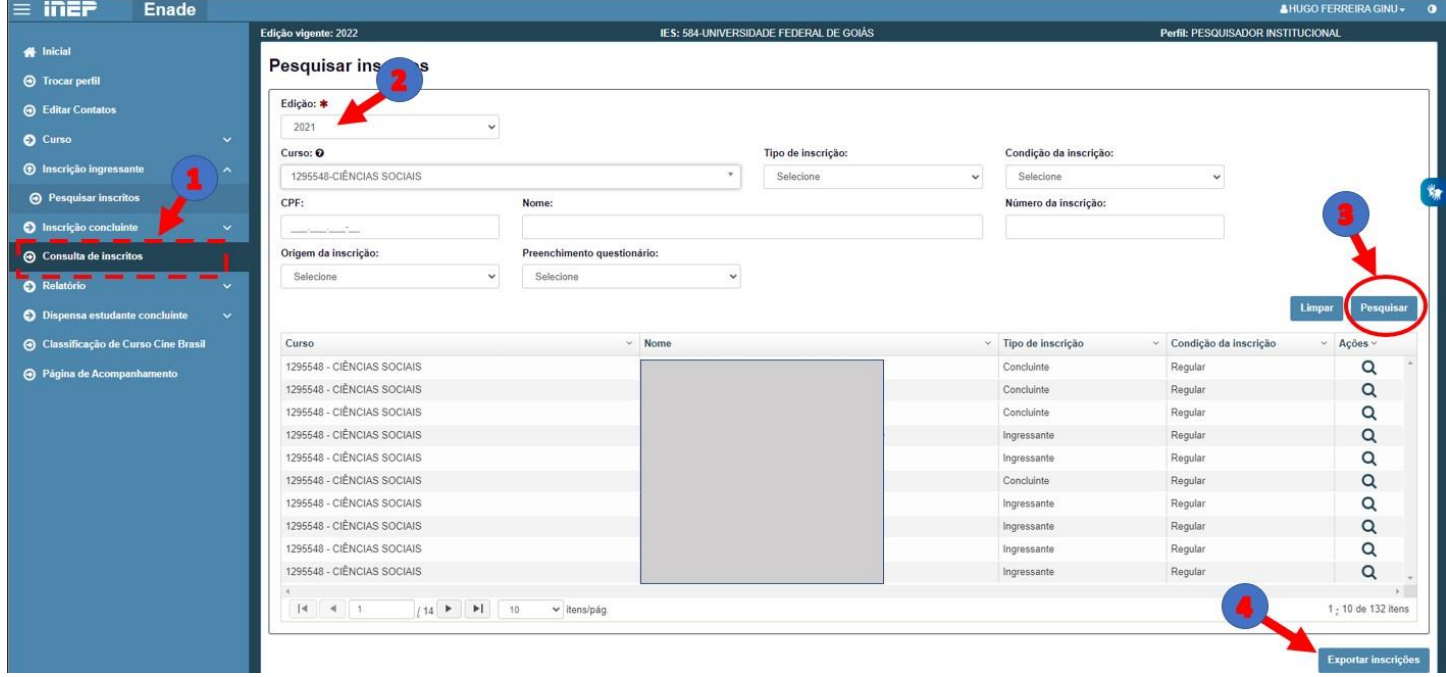

Figura 2: Consulta de Inscritos

Uma vez selecionada a opção "Consulta de inscritos" aparecerá as opções para se pesquisar os alunos do curso que foram inscritos para determinada edição. É importante ressaltar que no segundo passo deverá ser selecionada a edição Enade que se quer analisar, item 2 da Figura 2.

Selecionada a edição, será necessário decidir se deseja pesquisar aluno específico ou conhecer as inscrições realizadas para todo o curso. Se a opção desejada for conhecer todos os alunos,existe a possibilidade de se os exportar em um único arquivo csv, selecionado-se "Pesquisar", item 3da Figura 2, e por fim selecionando-se o botão "Exportar inscrições", item 4 da Figura 2. Caso seja desejado uma pesquisa individualizada, poderá ser inserido o CPF ou nome do discente e selecionado o botão "Pesquisar".

Se não for necessário exportar a planilha com todas as informações, é possível consultar em tela, selecionando-se a lupa na coluna "Ações", conforme Figura 3.

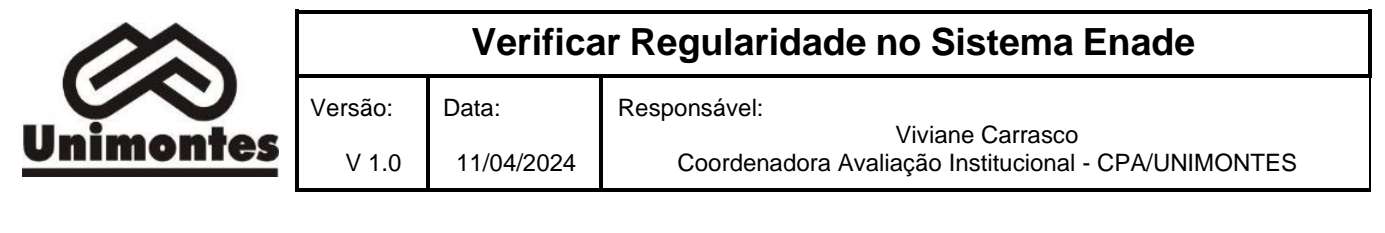

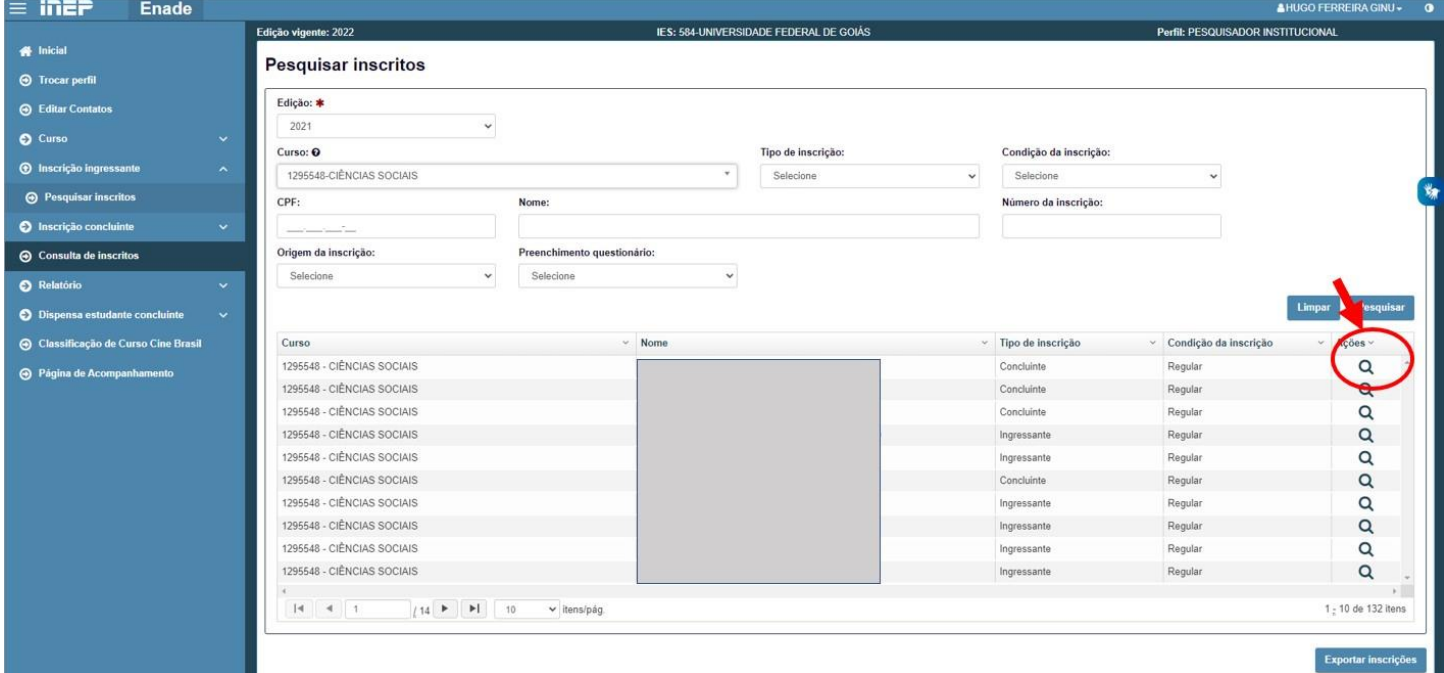

Figura 3: Consulta de Inscritos em Tela passo 1

Selecionada a lupa, será aberta em tela a visualização da situação de inscrição do estudante, conforme Figura 4 e neste caso deverá ser verificada o campo "Situação de regularidade no exame", sendo que quando regular aparecerá a informação "Sim" para regularidade e a informação "Participação" demonstra qual foi a opção de regularidade a ser informada para o estudante.

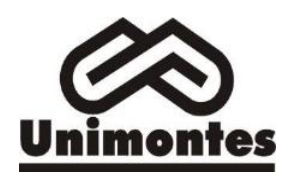

Responsável:

Data:

Versão:

Viviane Carrasco Coordenadora Avaliação Institucional - CPA/UNIMONTES

Visualizar inscrição

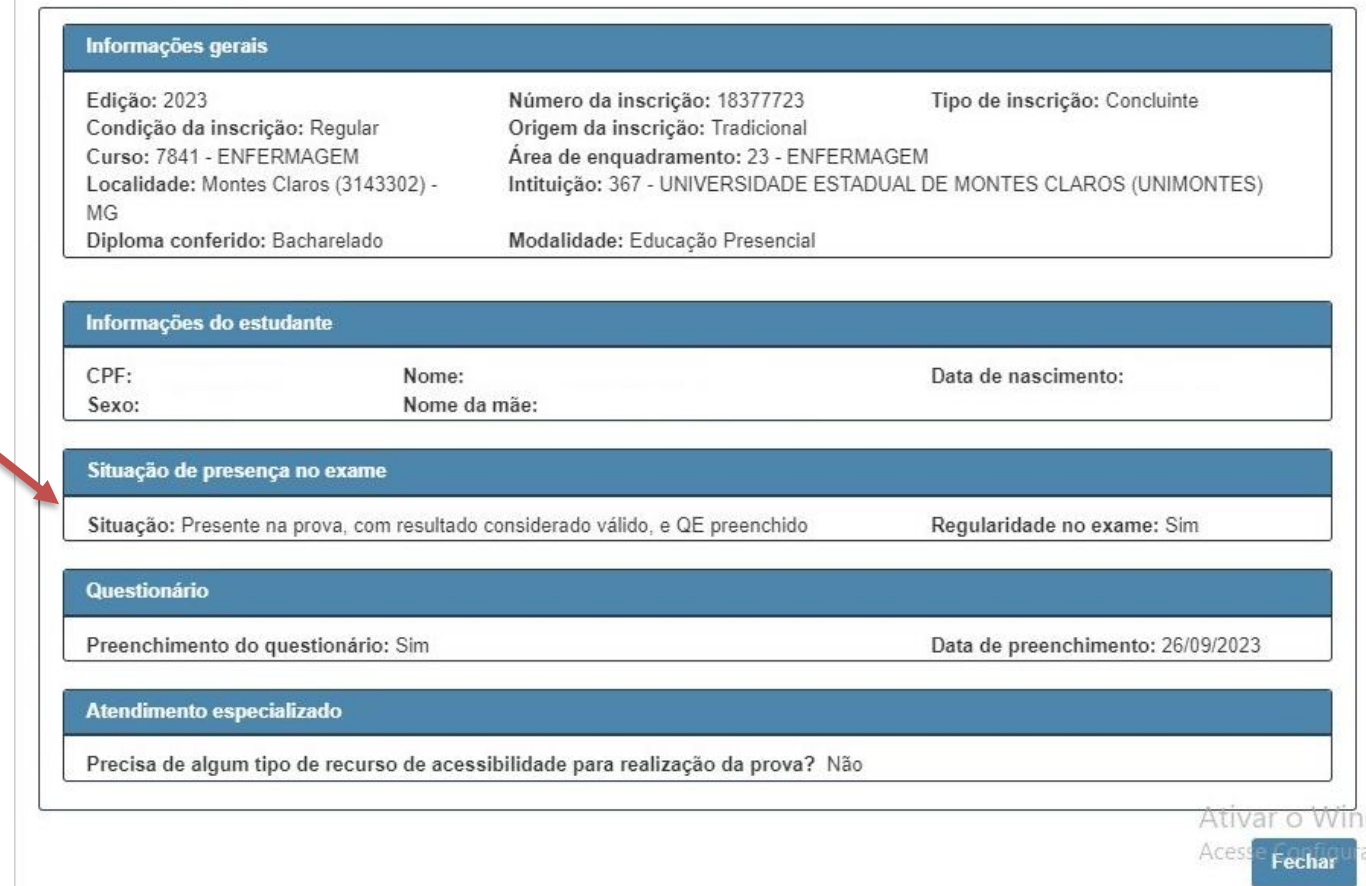

Caso a regularidade apareça como "Não", será necessário entender se o discente foi inscrito corretamente, caso tenha ocorrido uma inscrição indevida será necessário seguir os passos para regularização através da atividade ["Preencher Declaração de Responsabilidade da IES"](POP-ENADE-002_preencher_declaraçao_de_responsabilidade.pdf). Porém, caso a inscrição esteja correta e o estudante não participou da prova, ou não respondeu ao questionário do estudante, ele deverá aguardar a regularização por Ato do INEP, o qual ocorrerá na data prevista em edital da edição pesquisada.

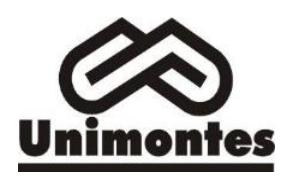

Responsável: Viviane Carrasco Coordenadora Avaliação Institucional - CPA/UNIMONTES

Após a regularização por Ato do INEP, os estudantes irregulares constaram como regulares no relatório e poderão colar grau, cuja ocorrência deverá ser registrada no diploma, conforme Portaria Normativa MEC nº 840 de 31 de agosto de 2018, cujo procedimento está descrito no [POP-ENADE-](POP-ENADE-004_informar_situacao_nao_habilitado.pdf)[004\\_informar\\_situacao\\_nao\\_habilitado.pdf](POP-ENADE-004_informar_situacao_nao_habilitado.pdf) sobre a situação regular do aluno.

Em caso de dúvidas, por favor enviar um e-mail para **pi@unimontes.br**

# **5. CRÉDITOS**

#### **Elaboração**

Viviane Carrasco.Coordenação de Avaliação Institucional e Comissão Própria de Avaliação – CPA[.e-mail:](mailto:email:%20viviane.carrasco@unimontes.br.) [viviane.carrasco@unimontes.br.](mailto:email:%20viviane.carrasco@unimontes.br.)

Cláudia Aparecida Ferreira Machado. e-mail: [pi@unimontes.br/claudia.machado@unimontes.br](mailto:pi@unimontes.br/claudia.machado@unimontes.br)